# **Content**

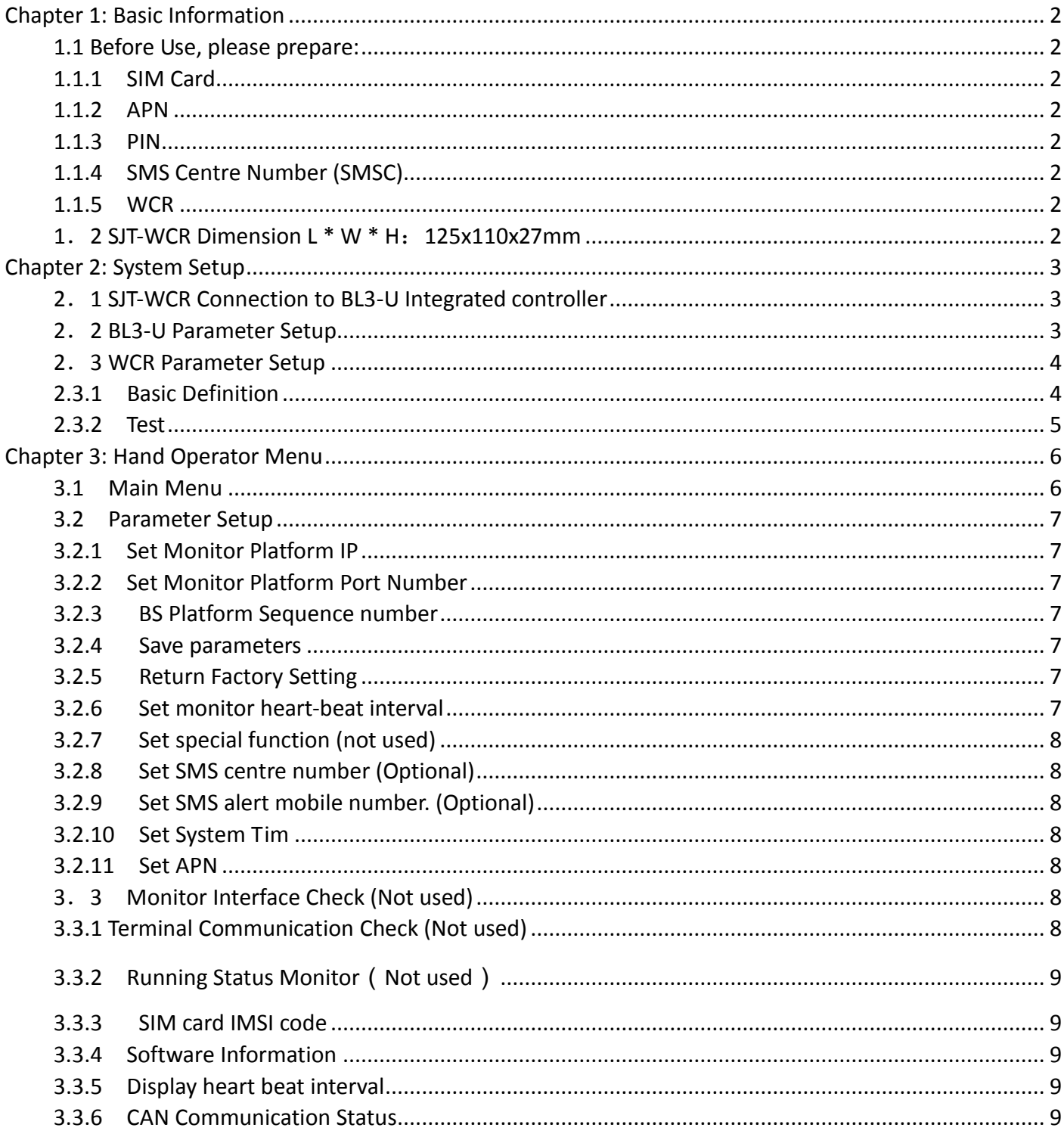

# **Chapter 1: Basic Information**

# <span id="page-1-1"></span><span id="page-1-0"></span>1.1 Before Use, please prepare:

# <span id="page-1-2"></span>1.1.1 SIM Card

- $\lozenge$  1 SIM card from local network provider
- $\Diamond$  Must have GPRS tariff (usage about 20MB-50MB per month)

# <span id="page-1-3"></span>1.1.2 APN

- $\Diamond$  An **Access Point Name** (APN) is the name of [a gateway](http://en.wikipedia.org/wiki/Gateway_%28telecommunications%29) between [a GPRS](http://en.wikipedia.org/wiki/GPRS) (or [3G,](http://en.wikipedia.org/wiki/3G) etc) mobile network and anothe[r computer network,](http://en.wikipedia.org/wiki/Computer_network) frequently the publi[c Internet;](http://en.wikipedia.org/wiki/Internet)
- $\Diamond$  Please get the APN information from the local network provider;
- $\Diamond$  For more information on APN please visit: http://en.wikipedia.org/wiki/Access\_Point\_Name

# <span id="page-1-4"></span>1.1.3 PIN

- $\diamond$  Every SIM card has a **Personal Identification Number** (PIN), normally include 4 digit;
- $\Diamond$  Please get the default PIN for the SIM card from the local network provider;
- $\diamond$  Important: Put the SIM card in any cell phone and change the PIN to "2006"; Methods of changing PIN varies on different mobiles, for Iphone, please visit: http://support.apple.com/kb/HT1316

# <span id="page-1-5"></span>1.1.4 SMS Centre Number (SMSC)

 $\Diamond$  The SMSC is stored on your phone or SIM, and is used to forward your outgoing text messages to the network operator. If your phone suddenly loses the ability to send a text message - it could be a problem with the SMSC number stored in your phone.

 $\diamond$  Check your mobile phone's "Message Settings" or "Message Options" entries, and look for "Message Centre" or "SMS Centre number". If you're having problems, try the phone's instruction book, or look for information online; If still in doubt, please ask the local network provider.

# <span id="page-1-6"></span>1.1.5 WCR

- $\Diamond$  Enter APN information in the WCR through hand operator (see chapter 3)
- $\diamond$  Inform SIM card IMSI information to Bluelight technical department to build the monitor account on the platform (see chapter 3)
- $\Diamond$  Inform WCR BS Seg number to Bluelight technical department (see chapter 3)
- $\Diamond$  Input the SMSC in the WCR (optional, see chapter 3)

# <span id="page-1-7"></span>1.2 SJT-WCR Dimension L \* W \* H:125x110x27mm

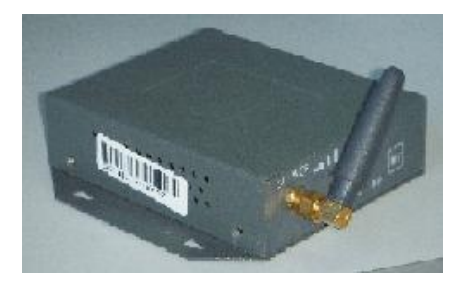

# **Chapter 2: System Setup**

# <span id="page-2-1"></span><span id="page-2-0"></span>2.1 SJT-WCR Connection to BL3-U Integrated controller

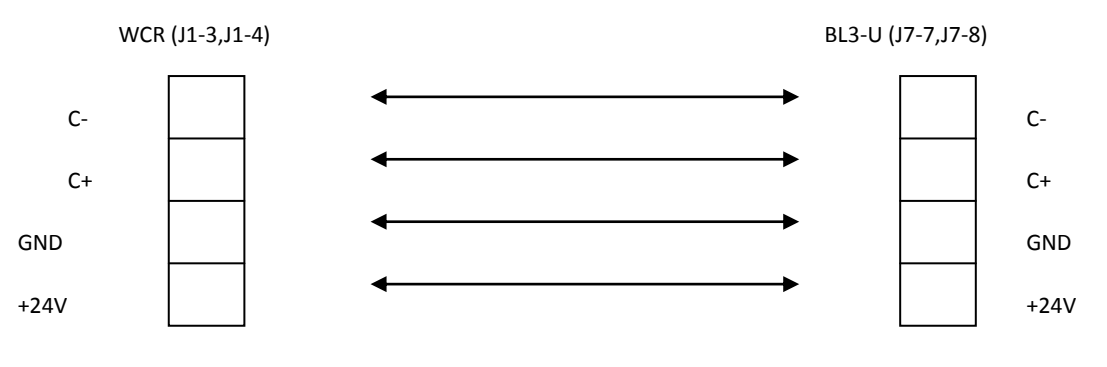

 $\lozenge$  Must connect the CAN BUS to integrated controller COP/LOP CAN BUS port on J7 (J7-7 for CAN+, J7-8 CAN-);

 $\diamond$  For 24V & GND, WCR can connect to control cabinet power switch 24V output & GND (this way the WCR and BL3-U has the common 24V input)

WCR Port Definition:

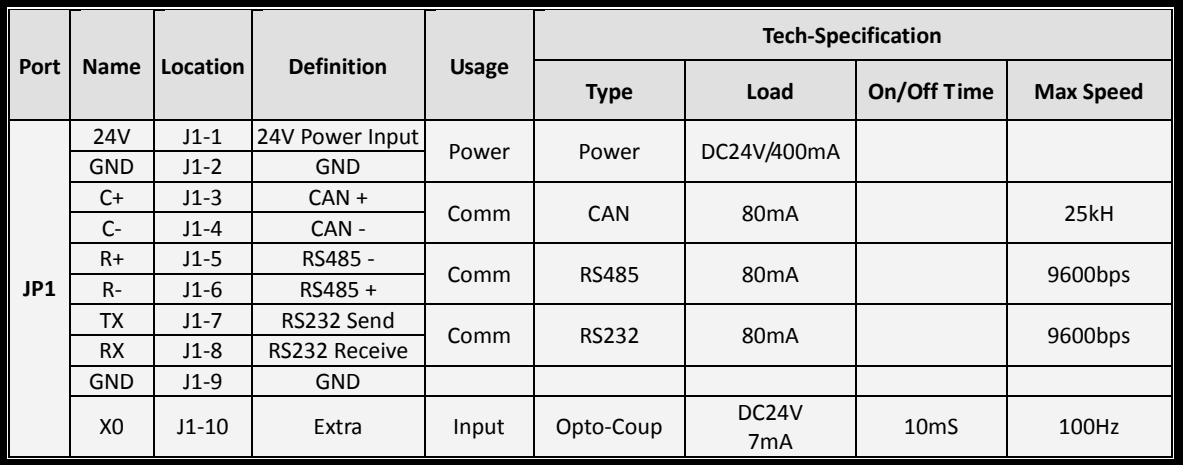

**Note**:**To BL3-U, only 4 wires need to be connected to WCR: Power, GND, C+, C-.**

# <span id="page-2-2"></span>2.2 BL3-U Parameter Setup

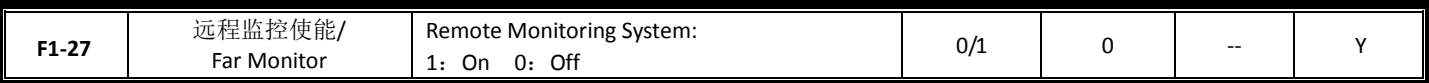

Set as 1: On

Please see BL3-U user guide for more information.

# <span id="page-3-0"></span>2.3 WCR Parameter Setup

### <span id="page-3-1"></span>2.3.1 Basic Definition

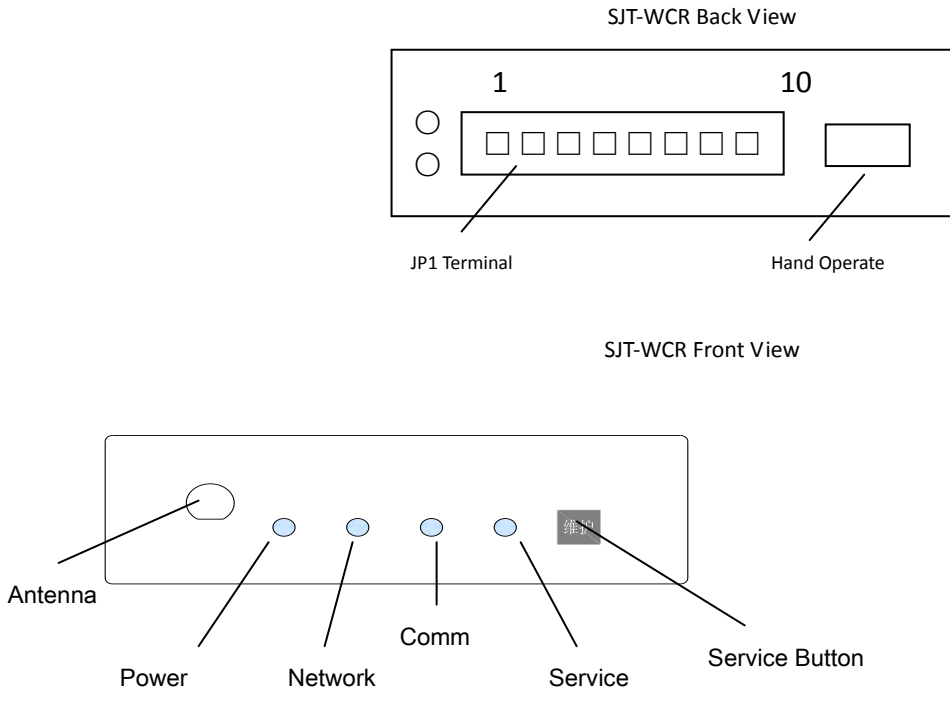

#### **Power**

5V, always on while working;

### **Network** ( GSM network condition)

- 1. OFF:GSM UNIT not working;
- 2. Fast Flash(0.1s on,0.8s off):Searching GSM Network (If in this condition for long time, check SIM card installation and signal

condition, can also try to change another place with better signal);

3. Slow Flash (0.1s on, 3s off): GSM network found, (WCR Working normal);

### **Comm**

Flash: WCR & GSM unit communication;

OFF: No communication;

### **Service**

On: WCR in service mode;

Off: WCR in normal mode;

# **Service button**

Single Press: Enter Service mode, service indicator ON

Press again: Exit Service mode, service indicator OFF

# <span id="page-4-0"></span>2.3.2 Test

1. Make sure the connections are correct & power on the WCR

### **Note: When power on the WCR by plugging the JP1 terminal, please make sure the elevator is not running.**

2. After WCR power on, please check all indicators:

- a) Power indicator on, if otherwise, please disconnect power and check cables;
- b) Network indicator on with flash (fast flash for searching network, slow flash for found network);
- c) During system initiation, Comm & Service indicator will first continue on for 5s, then they will flash for 20s, then system will be in working state.
- d) System Initiation indicator flash sequence:

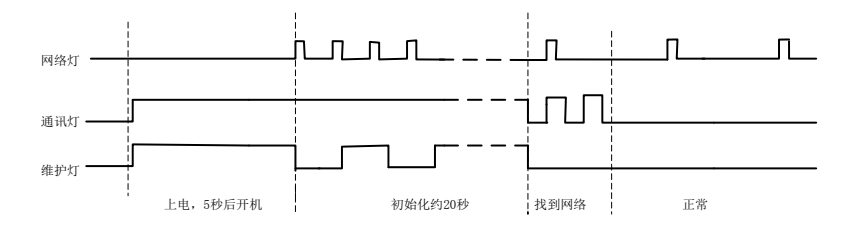

### **Note: If system could not enter working state, WCR will automatic reboot.**

### 3. CAN BUS Test on BL3-U:

Check the BL3-U red LED, they should flash, and hand operator monitor screen should not have any CAN Comm error.

# **Chapter 3: Hand Operator Menu**

<span id="page-5-0"></span>**Before set parameters with hand operator, make sure all parameters are correct.**

**DO NOT FORGET to save all parameters after setup.**

**When first connect operator to WCR, press & hold the "SHIFT" button for 10s to switch the operator menu from BL3-U to WCR.**

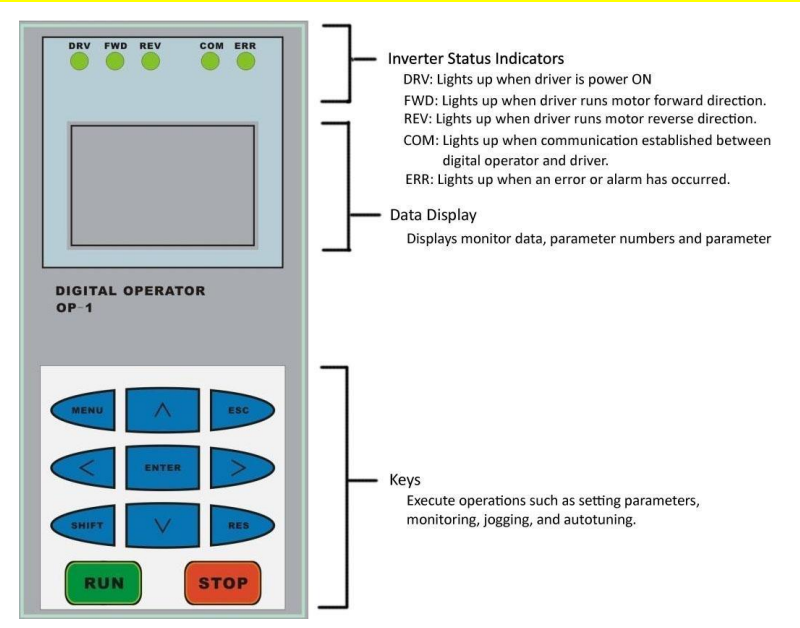

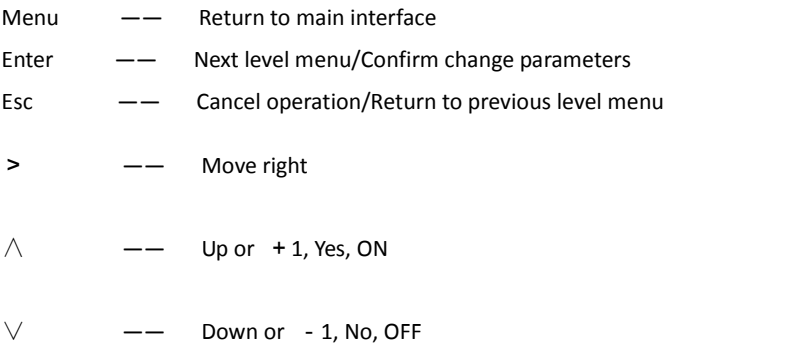

# <span id="page-5-1"></span>3.1 Main Menu

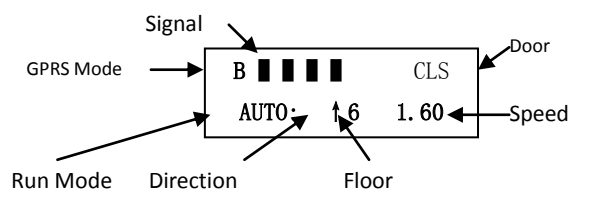

 $\diamond$  GPRS Mode: Number 0-9 : System Initiation;

- b: Connect to application platform;
- g:Connect to upgrade platform;
- B: Log in to monitoring platform;
- $\diamond$  Signal: GPRS network status, 4 black box indicate max signal. The recommend signal condition should be no less than 2 box;

Door condition: "CLS" Door Close,"OPN" Door Open;

 $\diamond$  Floor: Shown the elevator current floor;

- $\diamond$  Run mode: "AUTO: Automatic; "INSP": Inspection mode; "LERN": System service; "CAN": Communication terminated;
- Direction: ↑ Run Up,↓ Run Down;
- <span id="page-6-0"></span> $\diamond$  Speed: Current elevator speed (Display in m/s).

### 3.2 Parameter Setup

Press "ENT" in the main menu to enter parameter setup menu

#### <span id="page-6-1"></span>**3.2.1 Set Monitor Platform IP**

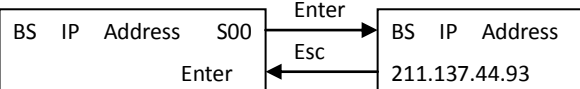

Check & set monitor platform IP, save parameter after setup.

### <span id="page-6-2"></span>**3.2.2 Set Monitor Platform Port Number**

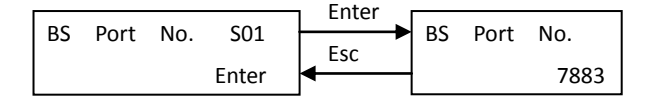

Check & set monitor platform port number, save parameter after setup.

### <span id="page-6-3"></span>**3.2.3 BS Platform Sequence number**

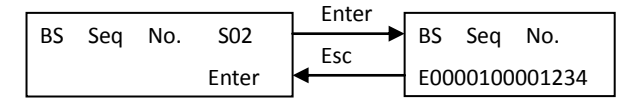

Check BS platform sequence number. During testing, please record this number together with SIM card IMSI number to build the elevator monitor account. If this number last 8 digits are all 0, it means the system has not assigned a sequence number to the WCR device. In normal cases after power on the WCR terminal for 2 minutes, the platform will automatic assign a sequence number to the WCR terminal.

#### <span id="page-6-4"></span>**3.2.4 Save parameters**

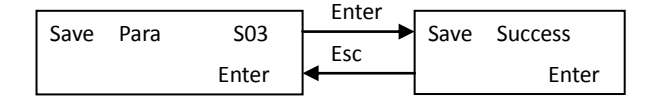

Please save parameters after setup, make sure all these parameters are valid after power down. Press "ENT" button in this interface to return parameter save menu.

### <span id="page-6-5"></span>**3.2.5 Return Factory Setting**

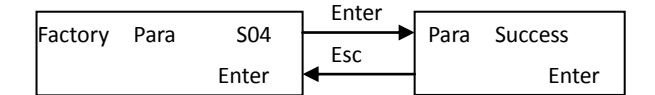

Remember to save parameters after reset to factory setting.

### <span id="page-6-6"></span>**3.2.6 Set monitor heart-beat interval**

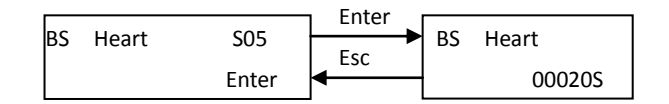

Check & set heart-beat interval between WCR terminal & Monitoring platform, unit in second.

### <span id="page-7-0"></span>**3.2.7 Set special function (not used)**

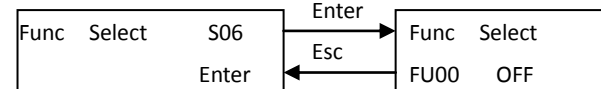

# <span id="page-7-1"></span>**3.2.8 Set SMS centre number (Optional)**

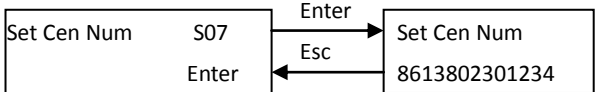

Check & set SMS centre number, WCR will re-read the SMS centre number after reboot.

# <span id="page-7-2"></span>**3.2.9 Set SMS alert mobile number. (Optional)**

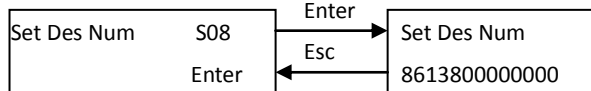

Check & set SMS alert mobile number. WCR will send SMS to this mobile for fault/alert on BL3-U.

### <span id="page-7-3"></span>**3.2.10 Set System Tim**

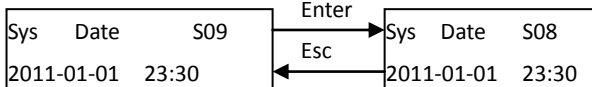

After connecting to monitor platform, the date/time information on WCR terminal will update automatically, user do not need to set.

### <span id="page-7-4"></span>**3.2.11 Set APN**

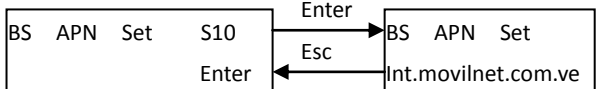

Check and set APN, user should first get the APN information from local network provider, then input in the WCR terminal with "∧"、"∨"

<span id="page-7-5"></span>buttons. The input could only be letters and ".", save parameters after inputting the APN information.

### 3.3 Monitor Interface Check (Not used)

### <span id="page-7-6"></span>**3.3.1 Terminal Communication Check (Not used)**

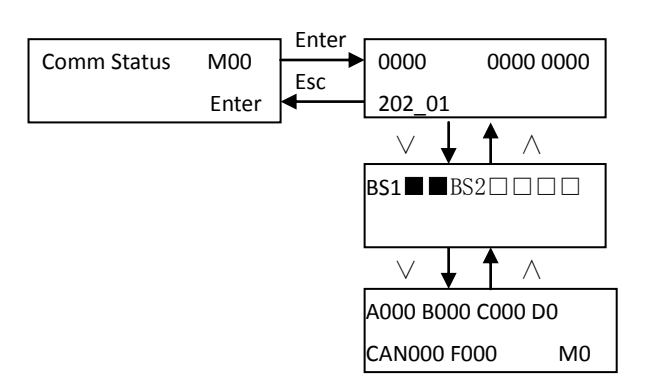

### <span id="page-8-0"></span>**3.3.2 Running Status Monitor**(**Not used**)

<span id="page-8-1"></span>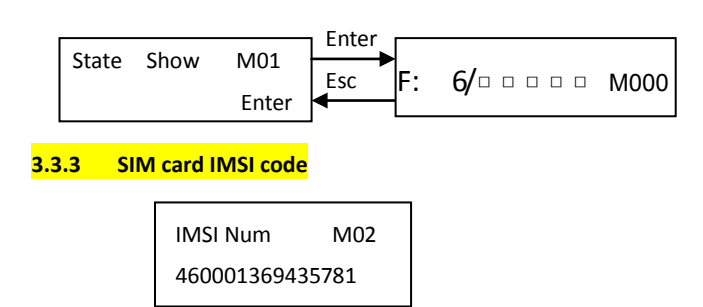

On the hand operator, press "∨" button several times to enter this interface. This IMSI code is the ONLY identification number for this WCR terminal. Please record this code and provide the information to Bluelight Technical department to build elevator monitor account.

### <span id="page-8-2"></span>**3.3.4 Software Information**

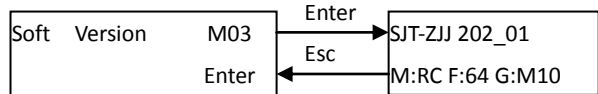

On the hand operator, press "∨" button several times to enter this interface. User could check the WCR terminal software information. . For example:

202 01 Software version

M:RC Chip Model

F:64 Flash Model

G:M10 GPRS Model

### <span id="page-8-3"></span>**3.3.5 Display heart beat interval**

On the hand operator, press "∨" button several times to enter this interface.

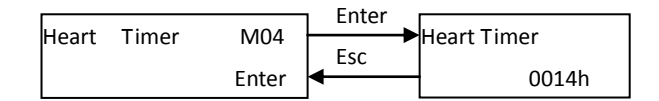

### <span id="page-8-4"></span>**3.3.6 CAN Communication Status**

On the hand operator, press "∨" button several times to enter this interface.

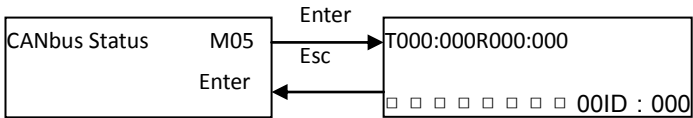

T000 CAN Communication send package number :000CAN Communication send error number

R000 CAN Communication receive number : 000CAN Communication receive error number

□□□□□□□□CAN receive data bit indication.

CAN receive BL3-U data bit indication.

ID: 000CAN Receive data bit 6 indication.